# EVOLVE

# **Introduction to EVOLVE**

# **for Staff**

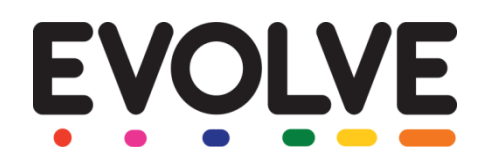

# **Welcome to EVOLVE!**

This document has been designed as an introduction for staff to EVOLVE.

**EVOLVE** is an online tool for planning and managing educational visits, on-site activities, after school clubs and sports fixtures. It is currently used by over 24,000 schools across the UK, and almost a million staff have used the system to efficiently plan and approve 3.5 million visits and activities… and counting!

Developed by experienced teachers and educational practitioners, this market leading system has been designed with teachers in mind. It helps schools, academies, colleges, trusts and Local Authorities improve and simplify the process of planning, approving, monitoring, evaluating and reporting all learning which takes place outside of the classroom.

Further information and "How To's" can be accessed at any time by clicking the red question mark icon at the top right of the screen in EVOLVE. An 'Introduction to EVOLVE for EVCs' is also available.

### **This document covers:**

#### **Section 1: Setting up**

- 1.1 How to get to EVOLVE
- 1.2 How to set up your EVOLVE account
- 1.3 How to set up SSO

#### **Section 2: Using EVOLVE**:

- 2.1 The workflow of EVOLVE
- 2.2 How to add a visit
- 2.3 How track the progress of visits
- 2.4 Reporting in EVOLVE
- 2.5 Where you can access further information

# **Section 1: Setting up EVOLVE**

## **Section 1.1: How to get to EVOLVE**

EVOLVE is a cloud-based service. All you need to configure and use EVOLVE is an internet enabled device such as a PC, MAC, tablet or mobile phone. You can access EVOLVE via your dedicated web address or by clicking the following address and choosing your site from the list:

www.evolve.online

## **Section 1.2: How to set-up your EVOLVE account**

*You should have received your default username and password from your site administrator. If you have not received these details, please contact them directly.* 

1) Enter your username and password into the boxes on the home screen:

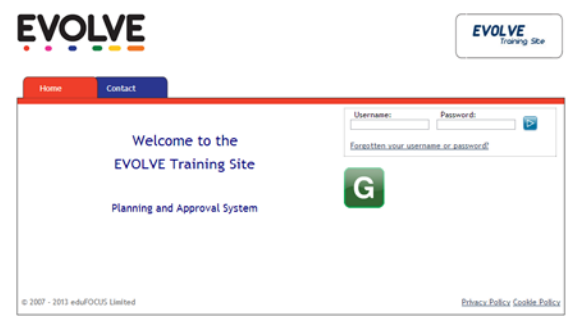

2) If this is the first time you have logged in, you will be automatically redirected to your 'Profile' page and prompted to personalise your user account with your own *Forename*, *Surname*, *Gender* and *Email Address* (it is vital that you enter your email address, otherwise you will not receive EVOLVE email notifications).

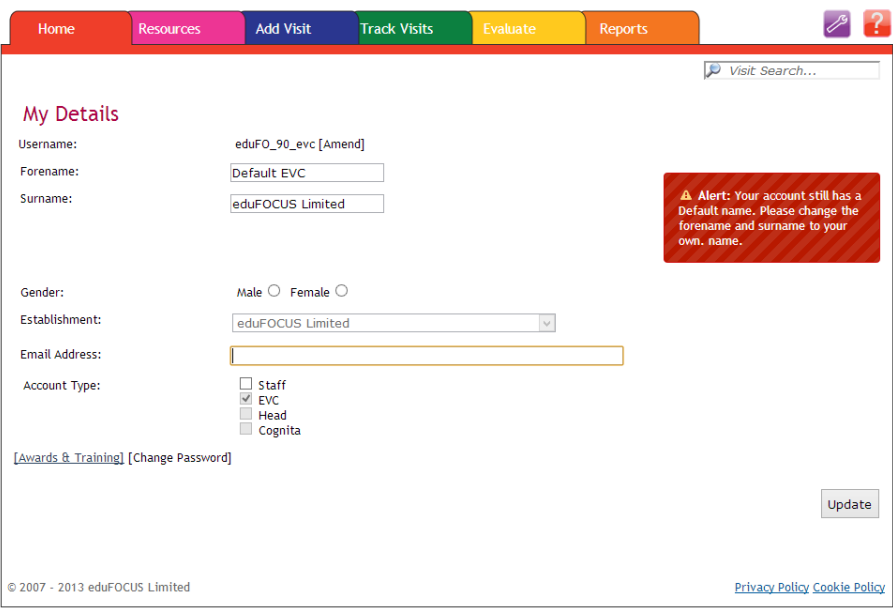

3) Click **[Update]** to save the changes.

*When your account was created it was given a default username and password. You must now secure your account by setting your own username and password. Try to choose a username that you will easily remember e.g. one that you use for other school systems or your email address etc. Passwords must be at least 8 characters long and they must contain both letters and numbers.*

- 4) Click on the **[Amend]** link next to your username, enter your desired username and then click **[Continue]** to save it.
- 5) Click on the **[Change Password]** link at the bottom of the screen, enter your chosen password and then click **[Continue]** to save the new password.
- 6) Click **[Log Out]** at the top right of the screen and then use your new username and password to log back into the system to verify that your new details have been saved.

#### **Section 1.3: How to set up SSO**

If SSO has been activated on your EVOLVE, you will need to follow the instructions below to activate SSO for your account. You will only need to complete this process once.

- 1. Log onto your school computer
- 2. Log onto EVOLVE as per instructions in 1.2 (above)
- 3. Click My Profile (blue person icon on homepage):

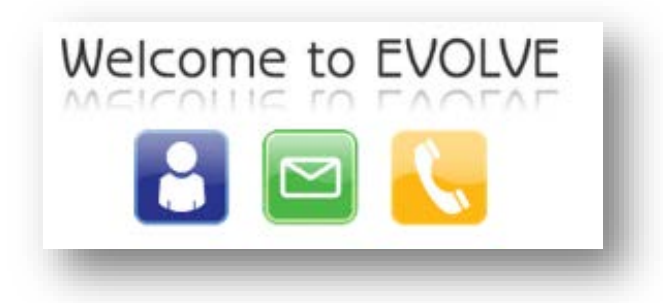

4.

#### 5. Click [Set Up EVOLVE*sso*]:

#### [Awards & Training] [Change Password ] [Authorise Device]

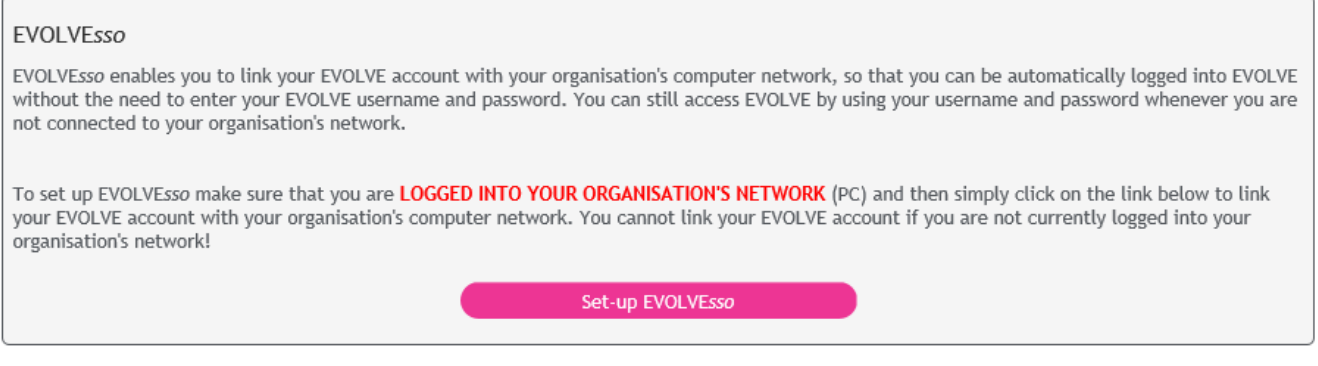

Update

- 6. Click [Change Password]
- 7. Enter a new password, then re-enter this in Confirm New Password.
- 8. Click [Continue].
- 9. Success. SSO is set up! When using a school computer, you will no longer need to enter a username or password to access EVOLVE as it will log you in automatically.

NB: If you wish to access EVOLVE from outside of school, you will be able to log in using your username and password.

# **Section 2: Using EVOLVE**

## **Section 2.1: The Workflow of EVOLVE**

EVOLVE has been designed in a user-friendly way, it guides you through educational visit planning from research, to form creation, to evaluating the visit and finally being able to report on it.

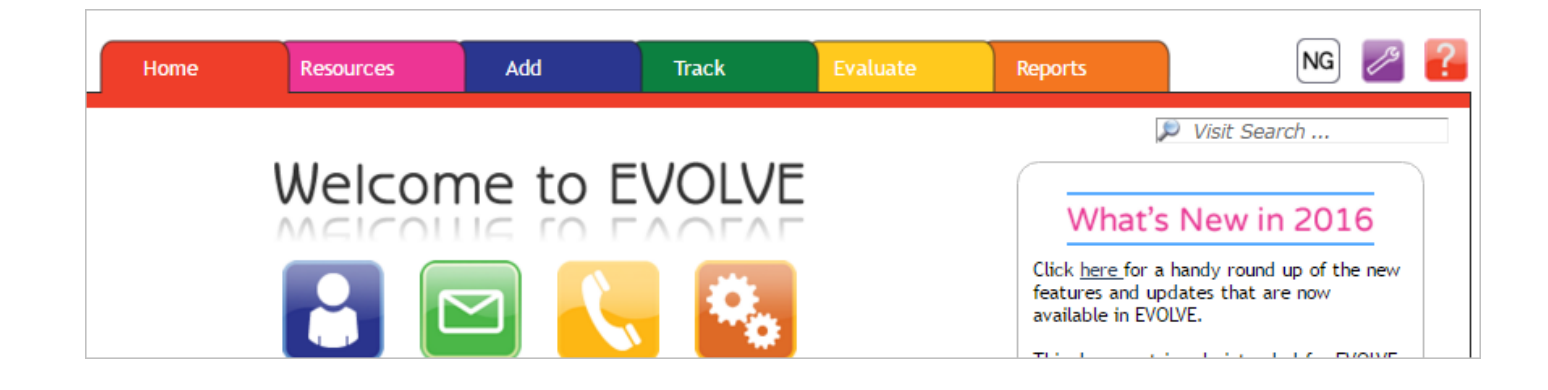

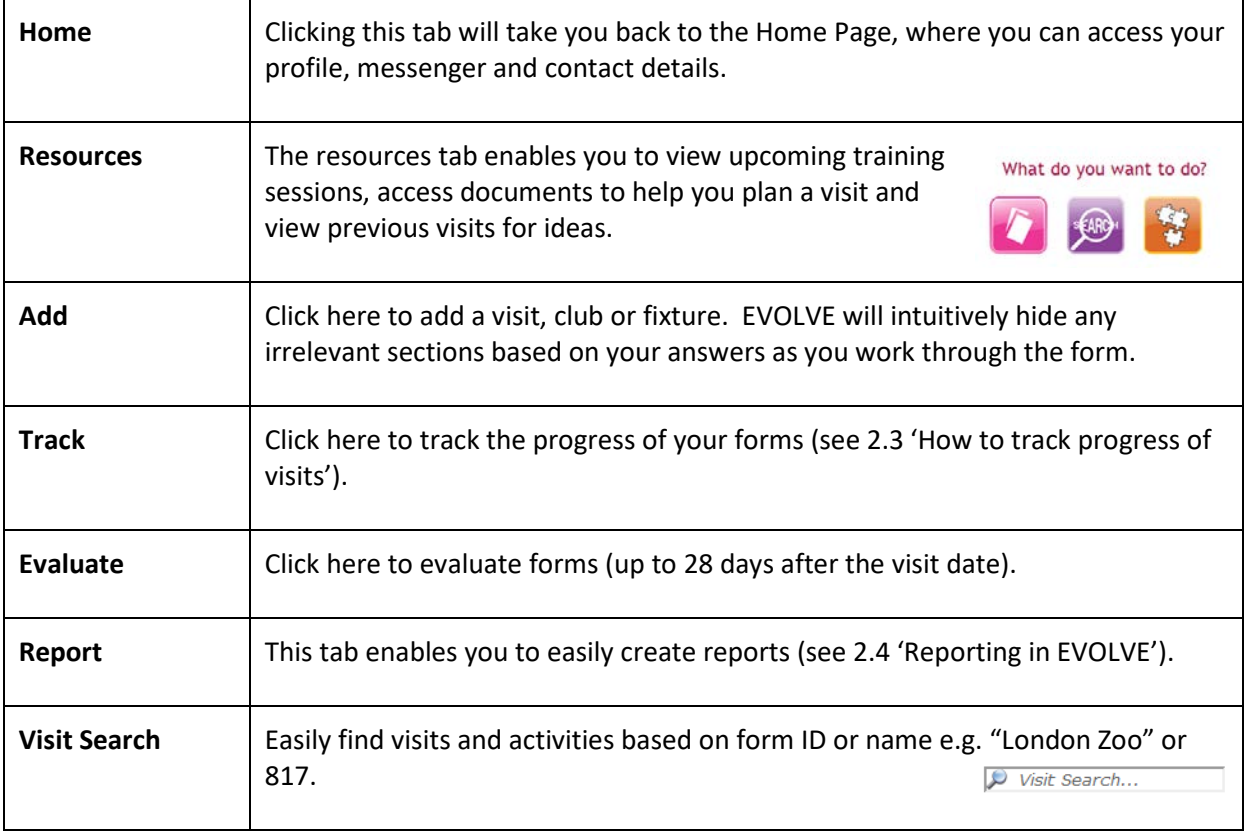

- 1. Log in to EVOLVE
- 2. Click **[Add]**

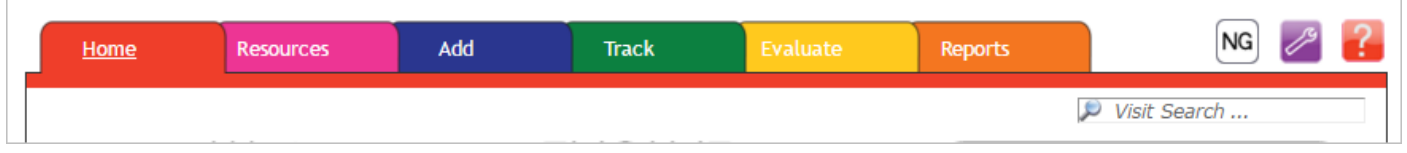

- 3. Complete the form
- 4. Once complete, click **[Submit]** to submit the form.
- 5. Once submitted, you can choose if you wish to send notifications to a recipient (either from the supplied list or by typing in an email address). These notifications are optional.

# **Section 2.3: How to track progress of visits**

- 1. Log in to EVOLVE
- 2. Click [**Track**]

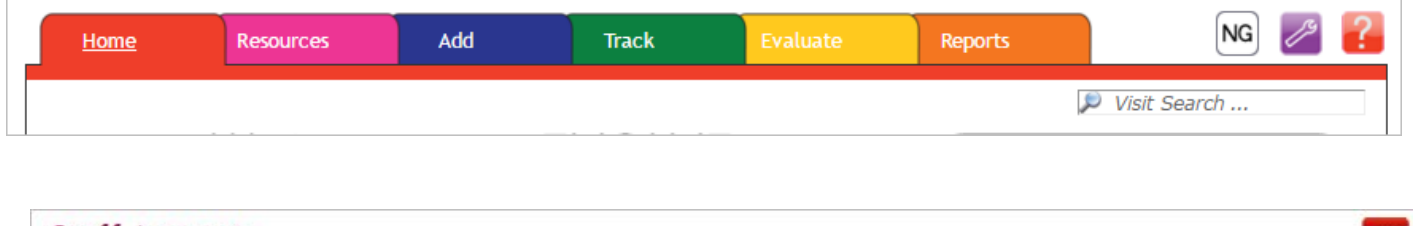

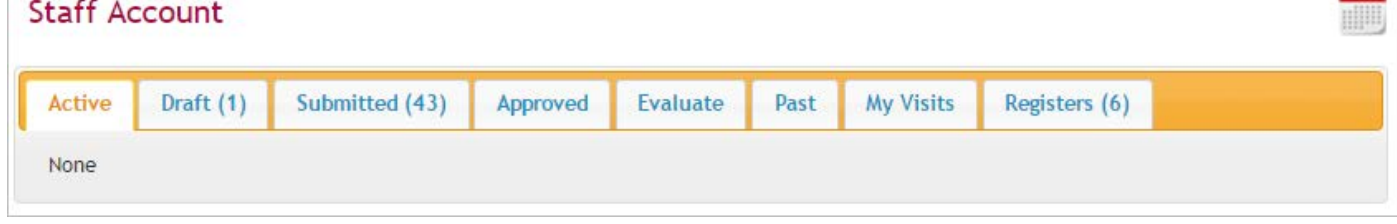

Forms are displayed in different tabs to make it easy to track progress and find forms that need attention:

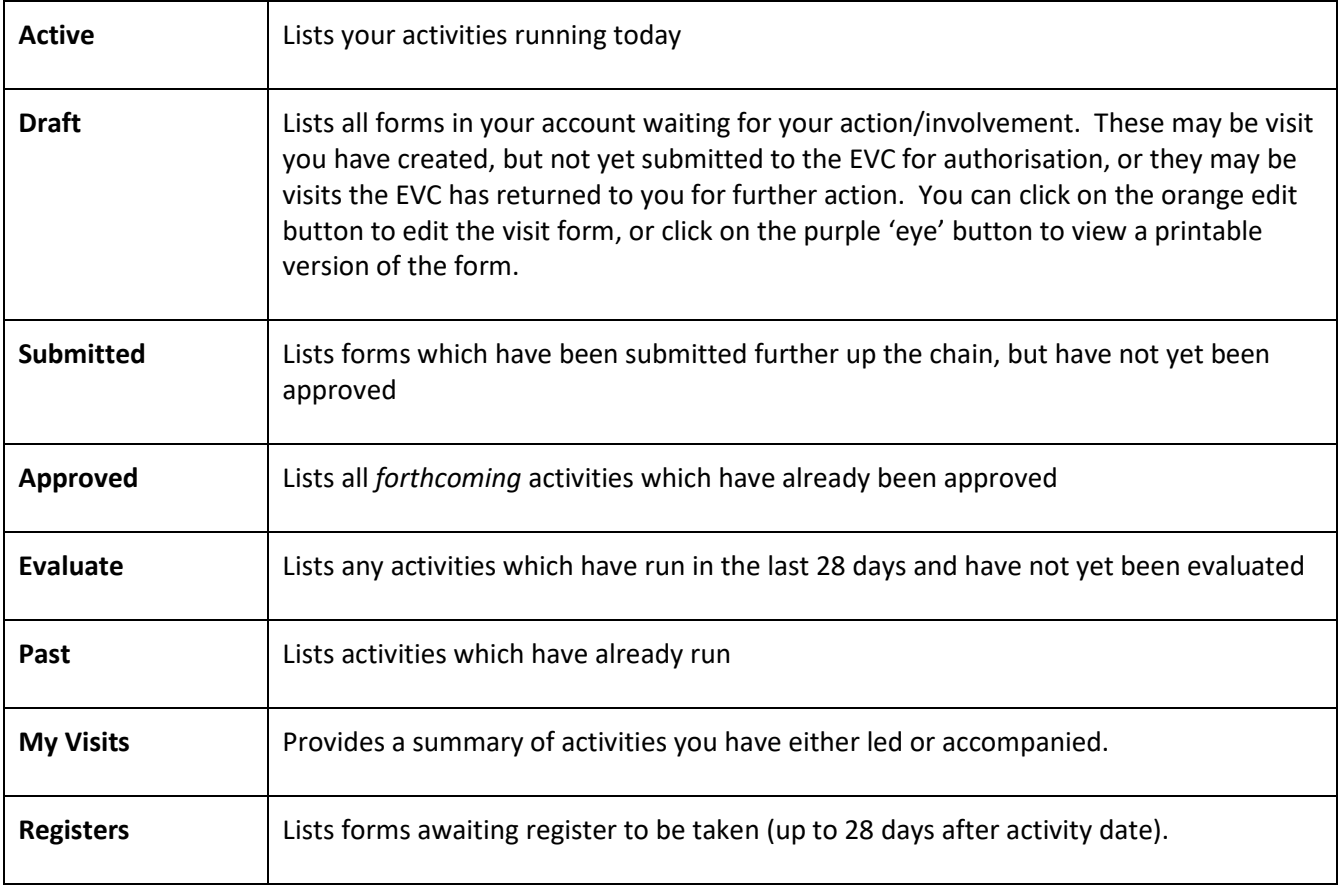

# **Section 2.4: How to report on visits**

*More detailed information about reporting in EVOLVE can be found in the online help pages that can be accessed by clicking on the red [?] button at the top right of the screen.*

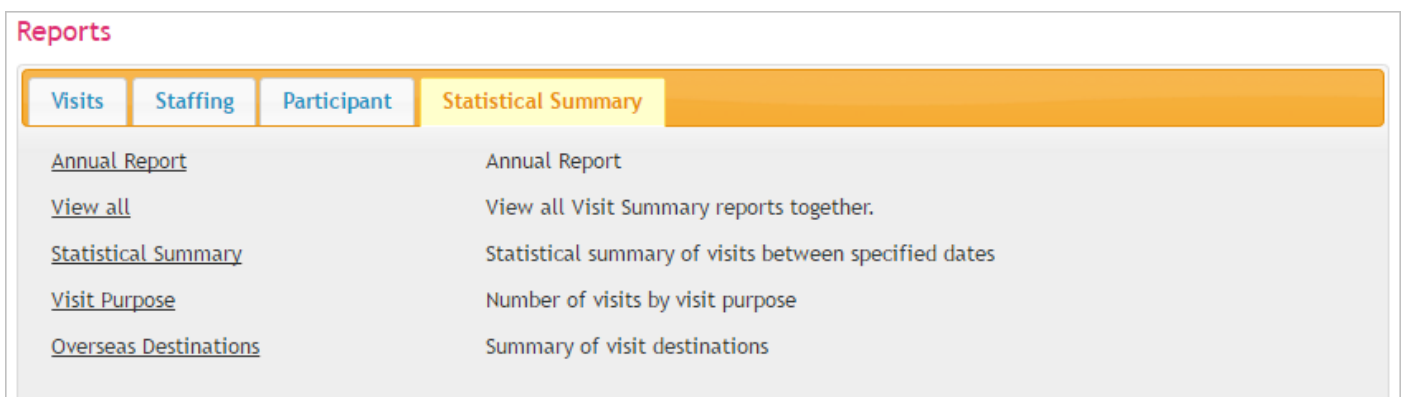

### There are four sub-categories in the 'Reports' section:

H.

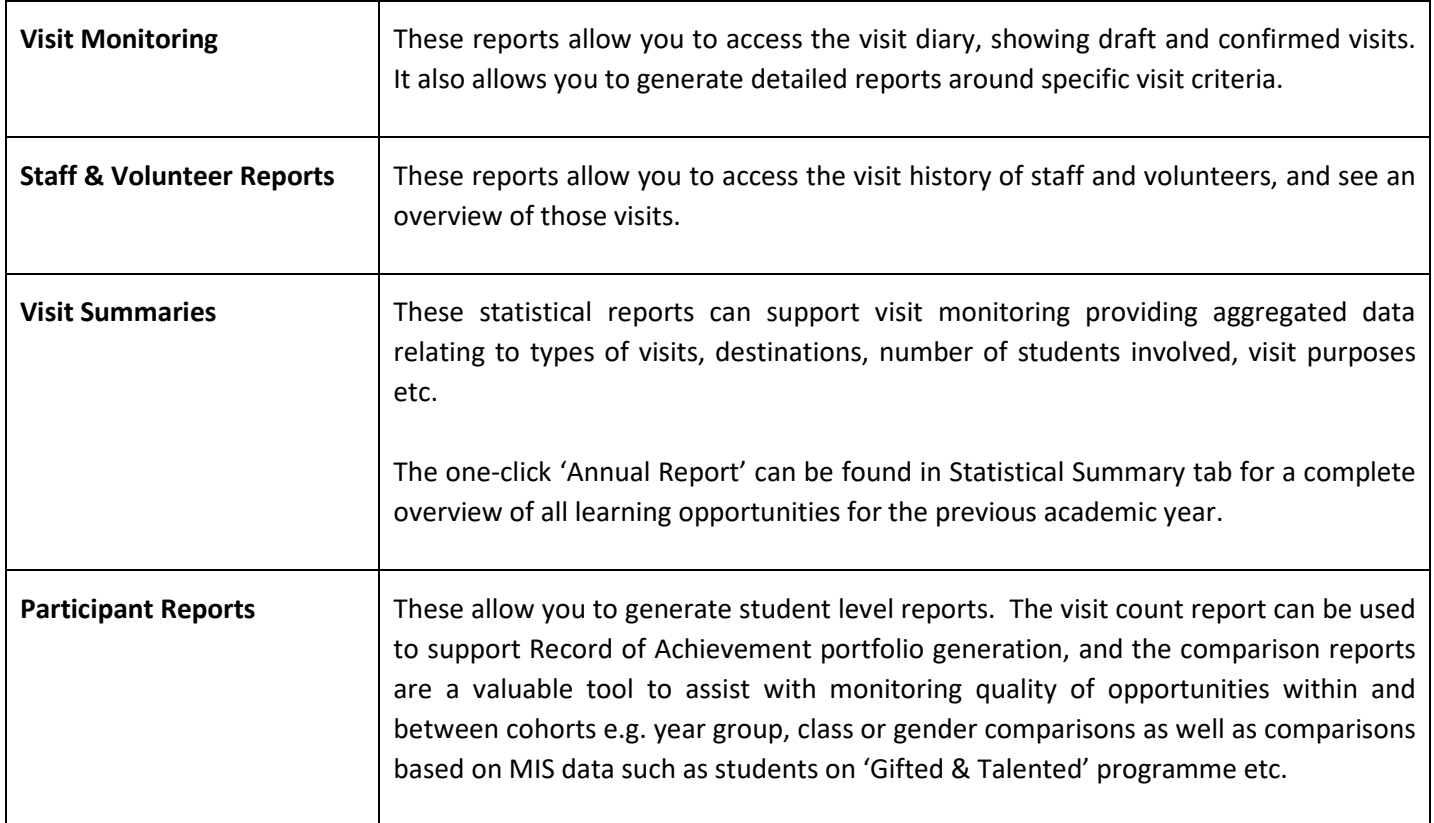

## **Section 2.5: Where can I access further information?**

If you have any queries regarding EVOLVE, these could be answered using the integrated Help Pages. You can access this by clicking on the red question mark:

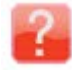

These Help Pages contain articles and "How To's", which you can read through to learn more. Alternatively, you can search the Help Pages to find the answer:

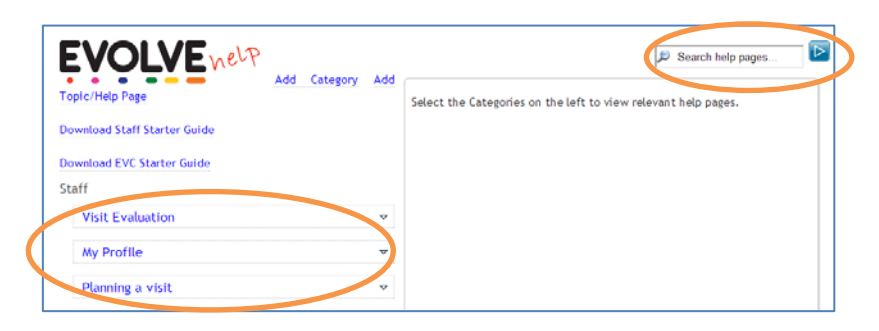

If you need further information, please contact your EVOLVE administrator directly.